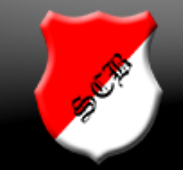

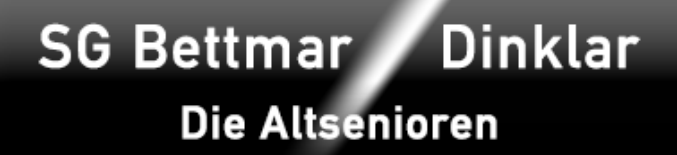

## Anleitung Einladung Altsenioren

Freund der gepflegten Einladung,

du hast Geburtstag, Hochzeit, ein frisches Enkelkind, Scheidung, Fußpilz oder oder oder, möchtest dieses Event gebührend feiern und den erlesenen Kreis der Altsenioren mit an Bord haben oder zumindest dazu einladen und so tun als ob? Dann lies bitte weiter. Du erhälst in der Folge eine Kurzanleitung, wie du leicht eine schnittige Einladung generieren und per Email an die Altsenioren & Friends verteilen kannst. Zusatznutzen: das Sekretariat der Altsenioren wird enorm und spürbar entlastet. Und nun Step by Step:

- 1. Gehe mit deinem Browser im WWW auf die Altsenioren-Homepage. Wenn du das nicht hinbekommst, lies bitte nicht weiter und feiere dein Event gefälligst ohne uns. Wir wollen nichts mehr mit dir zu tun haben.
- 2. Klicke im Top-Menu auf den Eintrag "Geburtstage".
- 3. Dort findest du ganz unten auf der Seite zwei Vorlagendateien: Eine PDF-Datei und eine Word-Datei. Je nach Softwareausstattung deines PCs kannst du mindestens eine der beiden Vorlagen verwenden. Einfach anklicken und auf der eigenen Festplatte speichern, editieren, Änderungen abspeichern (als PDF) und die fertige Datei per Email versenden. Hinweis: Die PDF-Datei mit der Freeware Adobe X oder höher öffnen und bearbeiten. Irgendwelche PDF-Add-Ons des Browsers funktionieren in der Regel nicht.
- 4. Zum Versand der fertigen Datei per Email einfach eine alte Altsenioren-Rundmail aus den vergangenen Tagen öffnen und durch Klick auf "allen antworten" sämtliche Mailadressen auswählen, die nun im Empfängerfeld deiner Mailsoftware stehen sollten. Bei Bedarf einzelne Mailadressen ergänzen oder löschen. Jetzt auf senden drucken und ab geht der Fisch (er ist somit gleichzeitig geputzt), nachdem du die Datei mit der Einladung angefügt hast.

Hinweis: Diese Anleitung ist ebenfalls auf der benannten Seite verlinkt, sodass du sie dir jederzeit aufrufen kannst, ohne lange danach suchen zu müssen.

Sekretariat der AS 30.09.2014